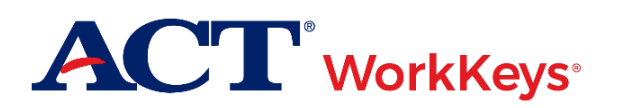

# **Quick Start Guide Removing an Examinee from a Group**

# **Document Purpose**

This document contains steps on how to remove an examinee's ACT® WorkKeys® account from a group within Validus® Virtual Test Center (VTC). You could do this in situations where you are planning to authorize a test for a group of examinees but need to first remove the names of any examinees who are absent.

There are two methods:

- Remove an examinee from one or more groups via User Management (See Procedure 1)
- Remove one or more examinees from a group via Group Management (See Procedure 2)

### **Prerequisites**

To perform this task, you must:

- Have your testing realm and login information as previously emailed to you by ACT
- Be assigned the "User Manager" role within Validus VTC

#### **Resources**

We encourage you to visit the [ACT WorkKeys Administration](http://www.act.org/content/act/en/products-and-services/workkeys-for-educators/assessments/administration.html) web page to select from a variety of helpful quick start guides and manuals, including the current *[ACT WorkKeys Administration Manual for Online Testing](http://www.act.org/content/dam/act/unsecured/documents/WorkKeysAdminManualOnlineTestingNational.pdf)*.

Please reference the latest *[WorkKeys Online Technical Specifications](http://www.act.org/content/act/en/products-and-services/workkeys-for-educators/assessments/administration/technical.html)* web page to confirm that your computers (workstations) meet the minimum technical requirements. See the *[TAO User Guide](http://www.act.org/content/dam/act/unsecured/documents/ACTWorkKeysTestDeliverySystem-TAOUserGuide.pdf)* for instructions on how to check for these requirements.

# **Procedure 1: Removing from Group via User Management**

- 1. While logged into Validus VTC, choose **User Management** from the left-side navigation menu.
- 2. Enter the examinee's last and first names into the appropriate fields, then **Search**.

*Note: If you prefer, you can enter the first few letters of the examinee's name followed by a wildcard character (%) to represent the remaining letters. This will create a list of all names that begin with those letters.*

3. Select the radio button to the left of the examinee's name. (If there is more than one result shown, make sure you select the correct account.) Then, select the **Edit** button.

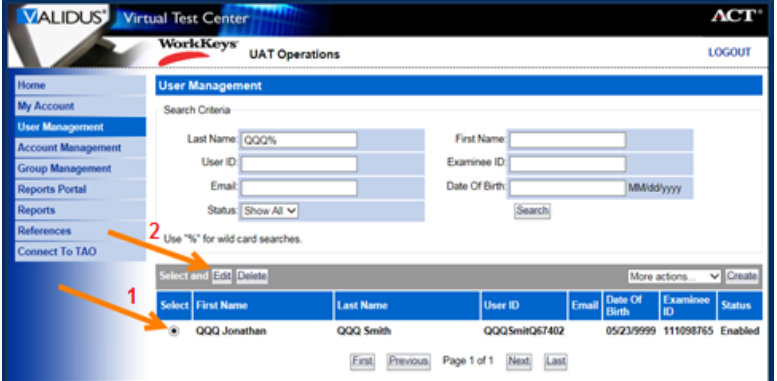

- 4. At the top of the Edit User page, choose the **Group** tab on the gray menu bar.
- 5. From your list of group names, select the radio button to the left of the group you wish to remove the examinee from, then select **Remove**.

*Note: Multiple groups listed on this page indicates that the examinee is a member of more than one group. There may also only be one listed.*

*Result: The examinee has now been removed from this group.*

# **Procedure 2: Removing from Group via Group Management**

- 1. While logged into Validus VTC, choose **Group Management** from the left-side navigation menu.
- 2. Use the search criteria to find the group you wish to edit:
	- *If you created the group*: Enter your User ID into the Owner field, then **Search**. A list of groups that you have created will display.
	- *If you know the name of the group*: Enter the name into the Name field, then **Search**. Only that specific group will display.
	- *If you know part of the group name*: Enter at least three letters of the group name into the Name field, followed by a wildcard character (%) to represent the remaining letters, then **Search**. A list of all groups meeting this criteria will appear.
	- *If you don't have any of this information*: Select the **Search** button to display all groups that you have access to in this realm.
- 3. Select the radio button to the left of the group from which you wish to remove the examinee(s), then **Edit**.
- 4. At the top of the Edit Group page, choose the **Users** tab on the gray menu bar.
- 5. Select the examinee you wish to remove from the group, then choose the **Remove** button.

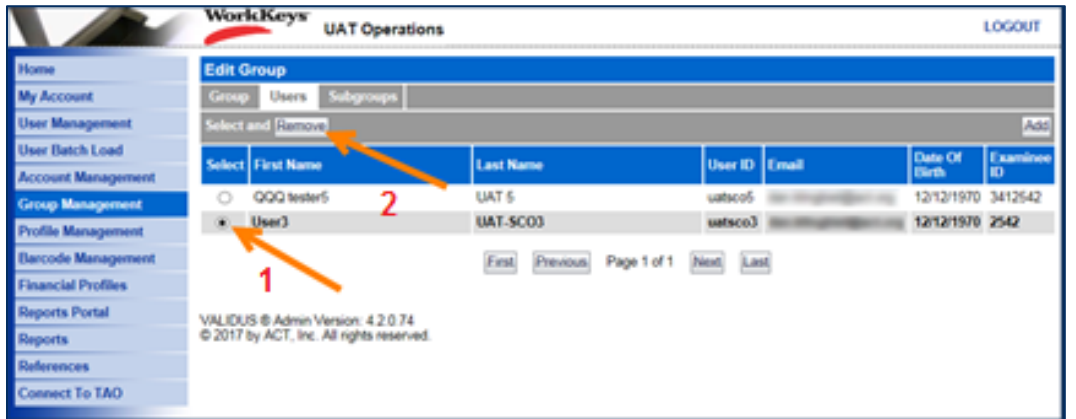

*Result: The examinee has now been removed from this group.*